# <span id="page-0-1"></span>**9 Tiers et contacts**

CAT<sub>2</sub>  $CAT<sub>3</sub>$ - Sans tag/catégorie -

De manière simplifiée, dans Dolibarr, un tiers est une entreprise partenaire (client, fournisseur ou prestataire) au sens de personne morale, tandis qu'un contact est un interlocuteur chez votre tiers, une personne physique. Pour vous souvenir de ces notions, rappelez-vous que vous facturez une entreprise et non pas son interlocuteur. Nous verrons cependant comment adresser des [factures à des particuliers](#page-5-0).

## **9.1. Catégoriser les tiers et les contacts**

Les catégories facilitent l'accès à des tiers ou contacts partageant des caractéristiques communes en offrant des options de filtrage supplémentaires dans les listes des tiers et des contacts. Elles servent également de mode de sélection des [destinataires d'une](#page-0-0) [campagnes e-mailing.](#page-0-0)

*Attention > Dolibarr distingue déjà nativement, hors catégorie, trois types de tiers :* prospects*,* clients*,* fournisseurs *(voir [Section 9.2, Distinguer les tiers par nature](#page-2-0)).*

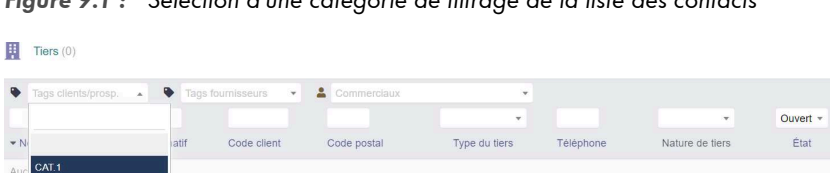

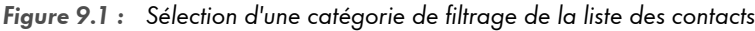

<span id="page-0-0"></span>Pour un filtrage encore plus fin, vous pouvez sélectionner les contacts de tiers appartenant à une catégorie donnée directement depuis les listes de filtrage TAGS CLIENTS/PROSP ou TAGS FOURNISSEURS selon qu'ils sont clients ou fournisseurs (voir [Figure 9.3\)](#page-1-0).

*Astuce > Nativement, seuls les tiers clients et/ou fournisseurs peuvent être ajoutés à des catégories. La [constante](#page-0-1) THIRDPARTY\_CAN\_HAVE\_CATEGORY\_EVEN\_IF\_NOT\_CUSTOMER\_PROS-PECT\_SUPPLIER activée à 1 lève cette limitation en ouvrant l'ajout de tiers n'étant ni client ni prospect, ni fournisseur dans les catégories.*

 $\alpha \times$  $=$   $\Box$ 

### **CATÉGORIES ET ARBORESCENCE DE CATÉGORIES**

Les catégories supportent la création de sous-catégories, soit de catégories appartenant à une autre sur plusieurs niveaux.

#### **Figure 9.2 :** Arborescence de catégories

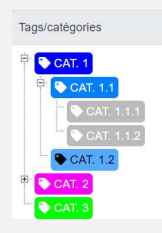

Pour une gestion facilitée de vos tiers dans les catégories de différents niveaux, vous pouvez activer dans la configuration du module TAGS/CATÉGORIES l'option LIER AUTO-MATIQUEMENT AVEC LE(A) TAG/CATÉGORIE PARENT(E). Si vous ajoutez un tiers à une souscatégorie, il sera alors automatiquement ajouté à toutes ses catégories parentes.

Les catégories et leur lien de création sont accessibles depuis les menus secondaires.

<span id="page-1-0"></span>**Figure 9.3 :** Menus secondaires d'accès aux catégories de tiers et de contacts

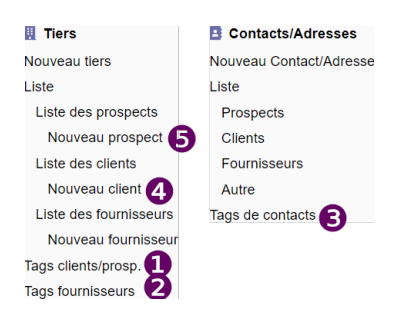

Ouvrez le lien de création d'une catégorie (0, 0 ou 0). Cliquez ensuite sur le bouton de création  $\left( \bigodot \right)$  de la page affichée.

### <span id="page-2-1"></span>**Figure 9.4 :** Page de création d'une catégorie

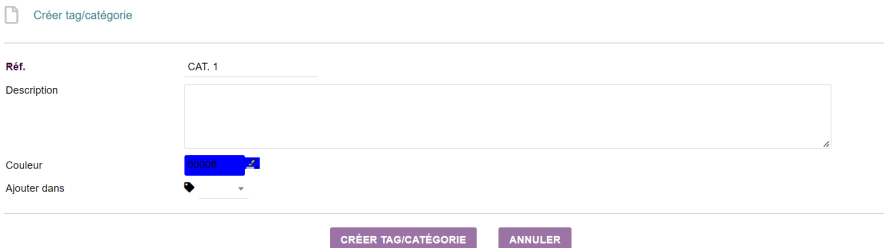

<span id="page-2-2"></span>Pour économiser du temps de saisie ou pour une mise à jour rapide, les catégories et l'ajout de tiers dans des catégories peuvent faire l'objet d'[imports](#page-2-1).

Les principes de fonctionnement des catégories évoqués ici sont communs, notamment, aux tiers, contacts, [services](#page-2-2), [comptes](#page-2-1) et [écritures bancaires](#page-2-1) ou encore aux [utilisateurs.](#page-2-1)

## <span id="page-2-0"></span>**9.2. Distinguer les tiers par nature**

Dolibarr propose différentes natures de tiers : les prospects, les clients, les fournisseurs et les ni clients, ni prospects. Ces derniers peuvent être interprétés soit comme des fournisseurs, soit comme des partenaires professionnels avec lesquels il n'y a pas de facturation. Par exemple, un partenaire externe qui entre dans une chaîne d'actions à effectuer pour le compte d'un client commun.

*Astuce > Les entrées des menus secondaires permettent d'accéder directement à la liste de vos tiers et contacts selon leur nature :*  $\bullet$  clients.  $\bullet$  prospects, *etc. Voir [Figure 9.3](#page-1-0).* 

## **9.3. Créer un tiers**

Vous pouvez créer un tiers de plusieurs manières depuis le menu secondaire TIERS. Soit en passant par la page de création générique via l'entrée NOUVEAU TIERS soit en utilisant les sous-entrées NOUVEAU PROSPECT, NOUVEAU CLIENT ou NOUVEAU FOURNISSEUR. Certains champs seront alors préremplis selon le lien choisi. Le bouton de création est également disponible dans la partie supérieure droite des listes.

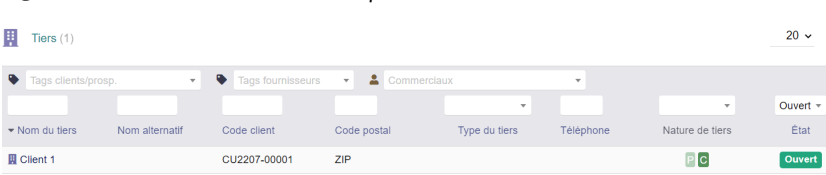

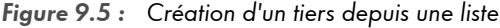

consultants)

Q

 $Q \times$ i≣ o

## <span id="page-3-0"></span>**CRÉATION D'UN TIERS À LA VOLÉE**

Vous pouvez également créer un tiers à la volée directement depuis les pages de création des propositions commerciales, commandes et factures ou encore des projets à l'aide du boutonde création bleu  $\left( \bigodot \right)$ . Si vous l'utilisez, à l'issue de la création, vous serez redirigé vers la page de création du document en cours !

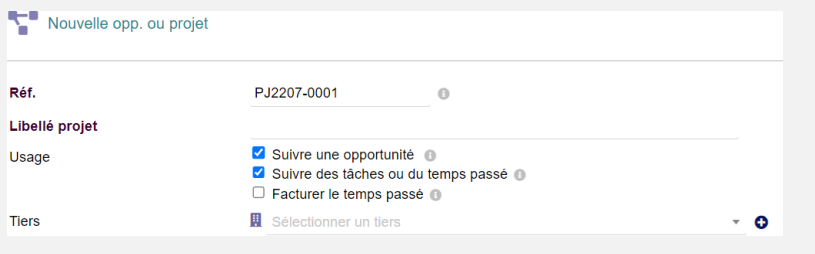

Pour valider la création d'un tiers, vous devez nécessairement définir sa [nature.](#page-2-0) Celle-ci conditionne l'affichage d'onglets ou de boutons d'actions. Par exemple, il ne sera pas possible de créer une facture client sur un tiers fournisseur et inversement. Sur la fiche d'un prospect, vous pourrez utiliser les [statuts de prospection](#page-3-0) alors qu'ils seront masqués sur celle d'un client. Dans le doute, privilégiez la création de tiers de nature CLIENT/ PROSPECT, c'est l'option qui offre le plus de possibilités, même si un [paramètre du module](#page-3-1) [Tiers](#page-3-1) permet de la désactiver.

À part le nom et la nature des tiers (clients et/ou fournisseurs), aucun champ n'est obligatoire pour la création d'un tiers. Cependant, il est possible de rendre obligatoires d'autres champs selon différents contextes dans la zone de [paramétrage du module Tiers.](#page-3-1)

*Astuce > Pour harmoniser vos données en cas de saisie rapide des noms et prénoms de vos tiers et contacts, la [constante](#page-3-0) MAIN\_FIRST\_TO\_UPPER activée à 1 transforme la première lettre des noms et prénoms de vos tiers et contacts en majuscule.*

*Note > La [constante](#page-3-0) MAIN\_DIRECT\_STATUS\_UPDATE activée à 1 permet la modification des statuts d'activité des tiers à la volée avec un bouton ON/OFF, sans passer la fiche en mode édition.*

<span id="page-3-1"></span>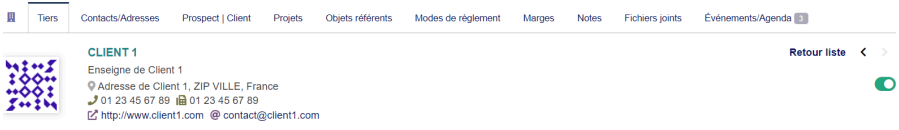

### <span id="page-4-0"></span>**Figure 9.6 :** Page de création d'un tiers

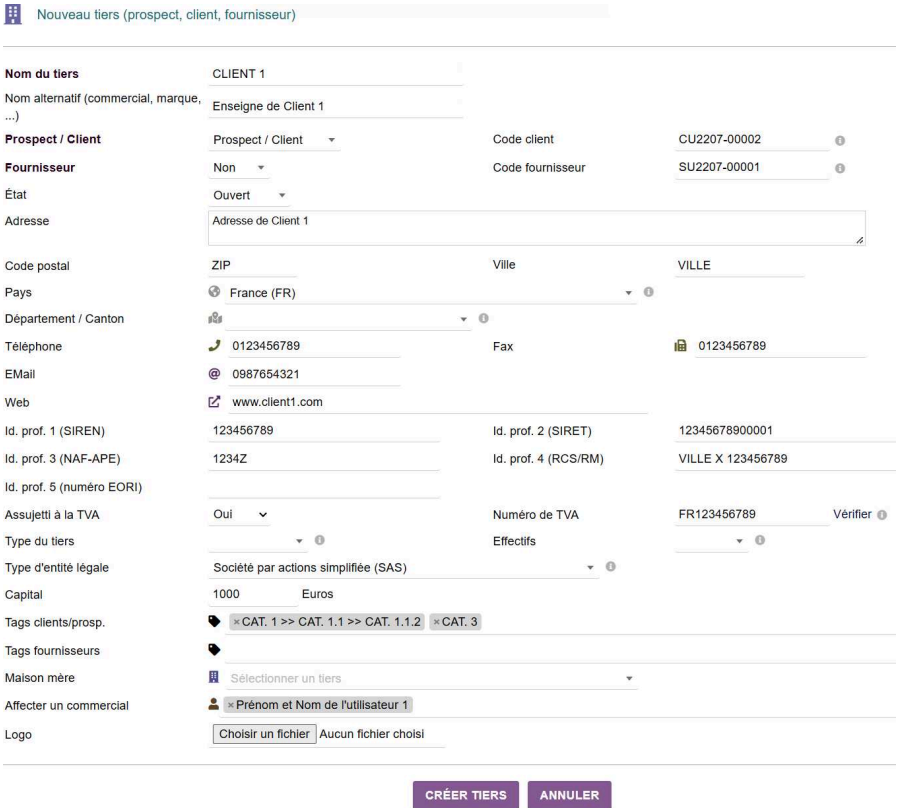

Le champ ASSUJETTI À LA TVA conditionne la bonne gestion de la TVA à l'international. Dans ce cas, veillez à bien remplir le pays d'établissement du tiers et son numéro de TVA. Avec ces données, Dolibarr saura appliquer le bon taux de TVA selon le contexte.

Sur la fiche du tiers, un lien cliquable vous permettra de vérifier la bonne existence de ses numéros SIREN et de TVA. Ces liens renvoient respectivement vers les sites [Societe.com](https://www.societe.com/) et de [l'union européenne.](https://d-booker.jo.my/doli-tva-num)

Le champ TYPE DU TIERS est alimenté par une liste déroulante dont le contenu est adaptable par le biais d'un [dictionnaire personnalisable.](#page-4-0)

Pour économiser du temps de saisie ou pour une mise à jour rapide, les utilisateurs commerciaux des tiers peuvent faire l'objet d'un [import](#page-4-0).

<span id="page-5-2"></span>*Attention > En fonction des [permissions](#page-5-1) accordées à vos collaborateurs, l'affectation d'un utilisateur en tant que commercial à un tiers lui permettra ou non de voir ce tiers dans votre base. Par ailleurs, cette donnée pourra vous être utile pour évaluer les [performances commerciales de vos collaborateurs.](#page-5-2)*

#### <span id="page-5-1"></span><span id="page-5-0"></span>**GESTION DES PARTICULIERS EN TANT QUE TIERS**

En activant la [constante](#page-5-2) THIRDPARTY\_SUGGEST\_ALSO\_ADDRESS\_CREATION à 1 dans **AC-CUEIL** > CONFIGURATION > DIVERS, Dolibarr proposera en haut de la page de création d'un tiers le choix de CRÉER UN TIERS + UN CONTACT/ADRESSE FILS. En complétant cette constante par une seconde THIRDPARTY\_DEFAULT\_CREATE\_CONTACT, la case à cocher sera automatiquement positionnée sur la création d'un tiers ET de son contact associé.

Cette fonctionnalité permet, à la création d'un tiers, d'ajouter automatiquement un contact qui reprend les informations du tiers. Cette fonctionnalité est pratique pour l'enregistrement de tiers indépendants par exemple.

**Figure 9.7 :** Extrait de la page de création d'un tiers et d'un contact-fils lié

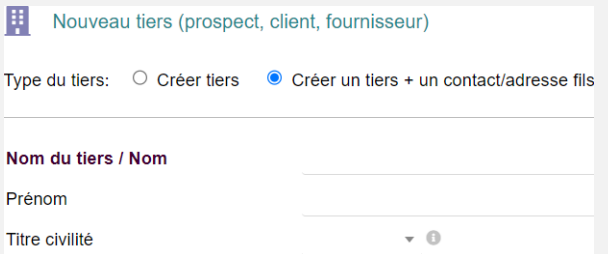

Notez les champs NOM DU TIERS/NOM, PRÉNOM et CIVILITÉ sur la même page.

*Astuce > Si vous travaillez principalement avec des particuliers plutôt qu'avec des entreprises, l'activation de la [constante](#page-5-2) THIRDPARTY\_DEFAULT\_CREATE\_CONTACT à 1 cochera par défaut la création d'un tiers + contact-fils depuis la page de création d'un nouveau tiers et affichera donc les champs d'enregistrement qui en dépendent.*